# DWUWYMIAROWE ZADANIE TEORII SPRĘŻYSTOŚCI. BADANIE WSPÓŁCZYNNIKÓW KONCENTRACJI NAPRĘŻEŃ.

## **1. Wprowadzenie**

Zadanie dwuwymiarowe teorii sprężystości jest szczególnym przypadkiem zadania trójwymiarowego, kiedy to problem można rozwiązać analizując reprezentatywny płaski obszar sprężysty, na którego brzegu znane są warunki przemieszczeniowe lub obciążenia, a wewnątrz obszaru działają siły objętościowe. W szczególnych, prostych przypadkach znane są analityczne rozwiązania tego typu zadań. Typowymi zadaniami dwuwymiarowymi teorii sprężystości są przypadki:

- cienkich tarcz o dowolnym kształcie pracujących w stanie błonowym (płaski stan naprężenia *PSN* – *ang. Plane stress*)
- brył pryzmatycznych, w których można przyjąć brak swobody odkształceń w kierunku normalnym do płaszczyzny analizowanego przekroju (płaski stan odkształcenia *PSO* – *ang. Plane strain*)
- brył obrotowych obciążonych osiowosymetrycznie (osiowa symetria *OS ang. Axial symmetry*)

Z punktu widzenia MES wszystkie te zadania można rozwiązać dokonując dyskretyzacji płaskiego obszaru odpowiadającego reprezentatywnemu przekrojowi analizowanego obiektu. Należy przy tym pamiętać, że użyte elementy skończone muszą korzystać z odpowiednich postaci prawa Hooke'a właściwych dla każdego z wcześniej wymienionych typów (odpowiednie opcje elementu*: Plane stress, Plain strain, Axial symmetry*).

### **2. Rozwiązywane zagadnienie**

Celem ćwiczenia jest analiza MES naprężeń i odkształceń powstałych w cienkiej tarczy duralowej obciążonej stałym rozkładem naprężeń rozciągających o wypadkowej P. Uzyskane numerycznie współczynniki koncentracji naprężeń w dnie karbów należy porównać z wartościami podanymi w literaturze.

### Dane:

*P=10kN, r1=100mm, r2=50mm, M=800mm, h*=300mm, *a*=100mm, δ=1mm (grubość),  $E=7.10^4$  *MPa, v*=0.32

W zadaniu należy porównać wyniki uzyskane dla różnych gęstości siatek (wpływ dyskretyzacji) i różnych typów elementów skończonych (wpływ aproksymacji wewnątrz elementu – funkcji kształtu).

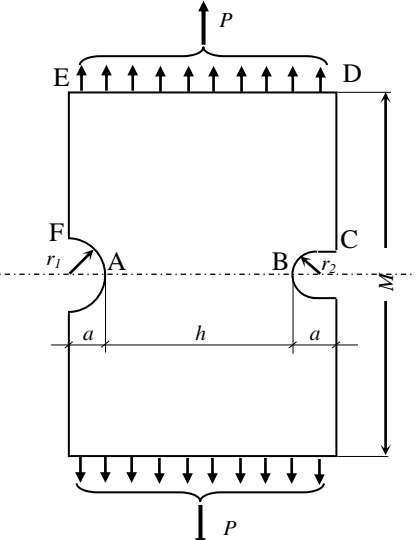

*Rys.1. Model tarczy z karbami*

## **3.Typowy przebieg analizy numerycznej**

Biorąc pod uwagę symetrię tarczy (kształtu i obciążenia) do obliczeń można przyjąć jedynie połowę analizowanego obiektu. Wygodnymi jednostkami są: *mm, N, MPa*.

### 3.1. Preprocessor

Budowa modelu geometrycznego (*solid model*) zostanie przeprowadzona techniką *Up\_bottom*, tzn. wykorzystane zostaną tzw. prymitywy:

a) Utwórz prostokąt o wymiarach 500 na 800/2 mm:

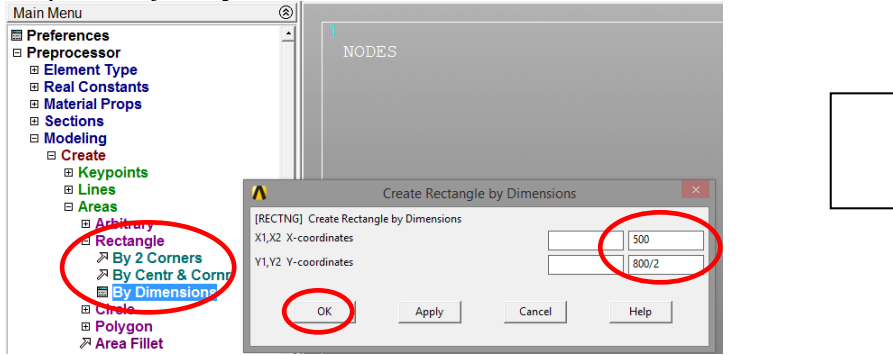

b) Utwórz duże koło o promieniu 100mm:<br>MainMenu

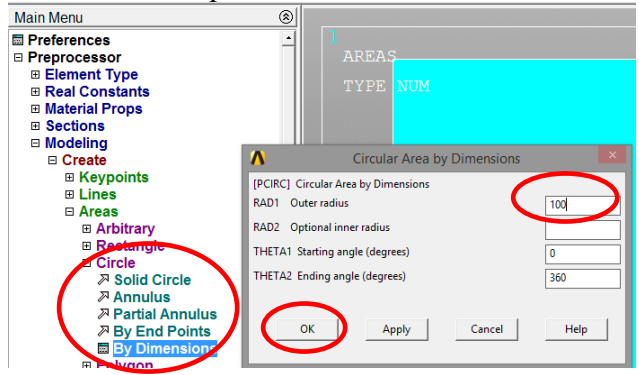

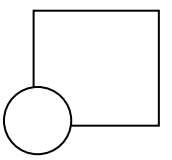

c) Odejmij koło od prostokąta:

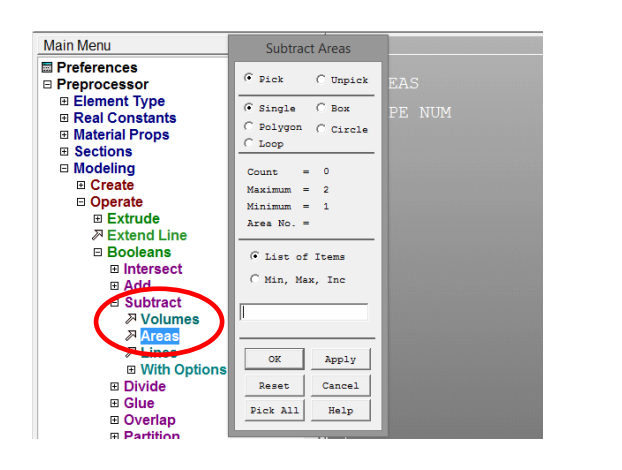

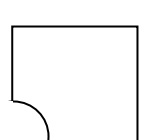

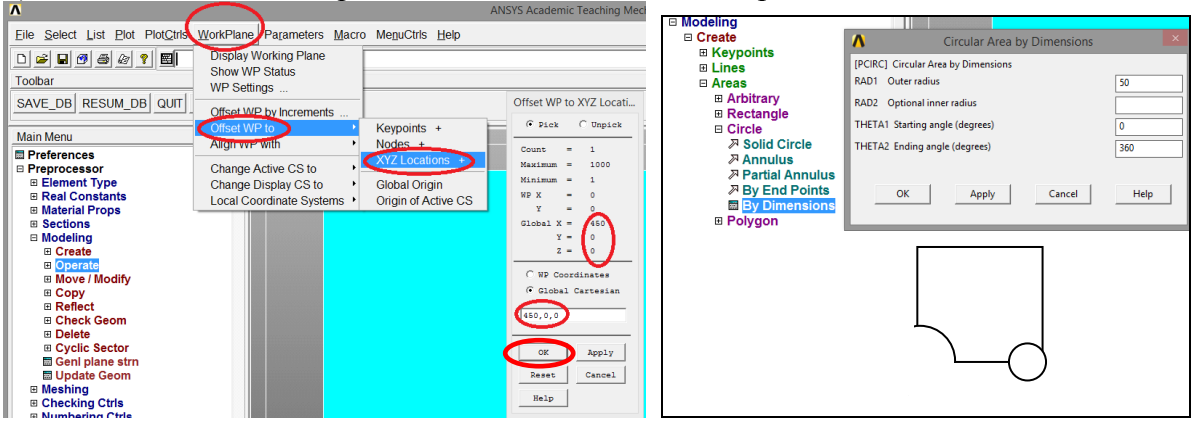

# d) Przenieś WorkPlane w prawo o 450mm i utwórz koło o promieniu 50mm:

# e) Utwórz prostokąt 100x50mm:

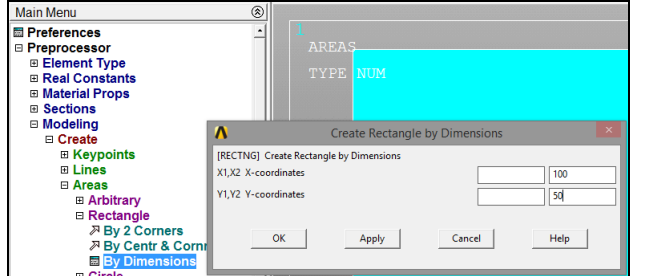

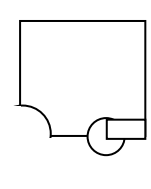

f) Dodaj do siebie koło i prostokąt, a następnie odejmij otrzymana figurę od wcześniej zbudowanego pola:

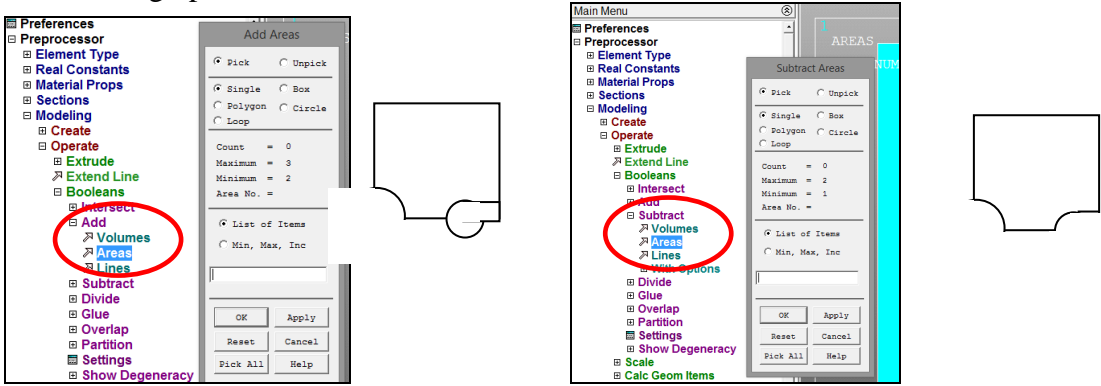

g) Narysuj linie obszaru:

Wybór typu elementu skończonego

(element 8-węzłowy: np.: Solid183 lub element 4-węzłowy: Solid 182) i jego odpowiedniego wariantu (*Plane stress*)

**UWAGA**: *dla elementu Solid 182 wybrać opcję całkowania "Enchanced strain"*

Wprowadzenie danych materiałowych - modułu Younga (*EX*) i stałej Poissona (*PRXY*): Określenie gęstości dyskretyzacji:

W przykładzie definiujemy gęstości podziału na kolejnych liniach zewnętrznych analizowanego obszaru.

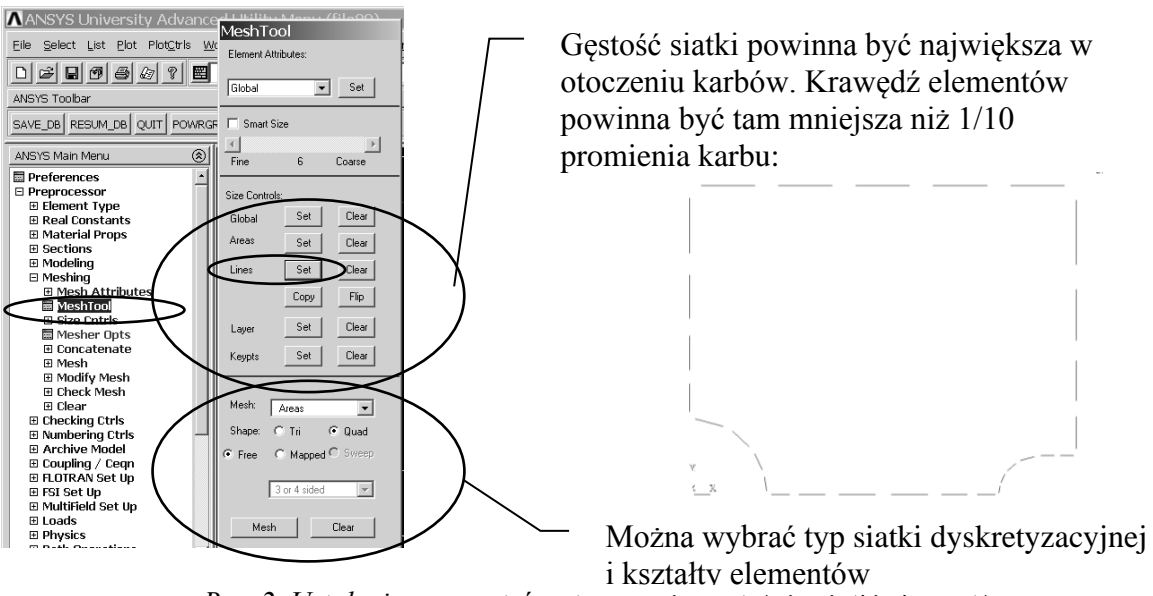

*Rys. 2. Ustalenie parametrów sterowania gęstością siatki elementów*

Sterowanie kierunkiem zagęszczania podziału linii odbywa się za pomocą parametru *SPACE:*

Podział na elementy skończone (np. *free meshing*).

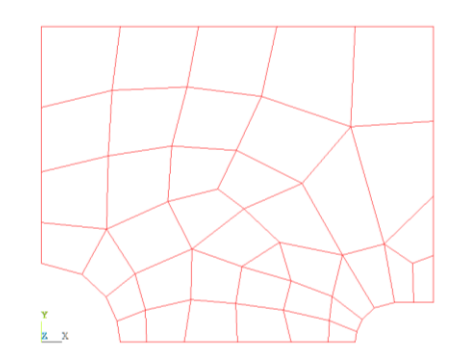

*Rys. 4. Siatka elementów skończonych w obszarze tarczy*

## 3.2. Solution – moduł rozwiązujący

### Określenie warunków podparcia:

a) warunek symetrii na linii łączącej dna karbów (odebranie swobody przemieszczeń w kierunku y),

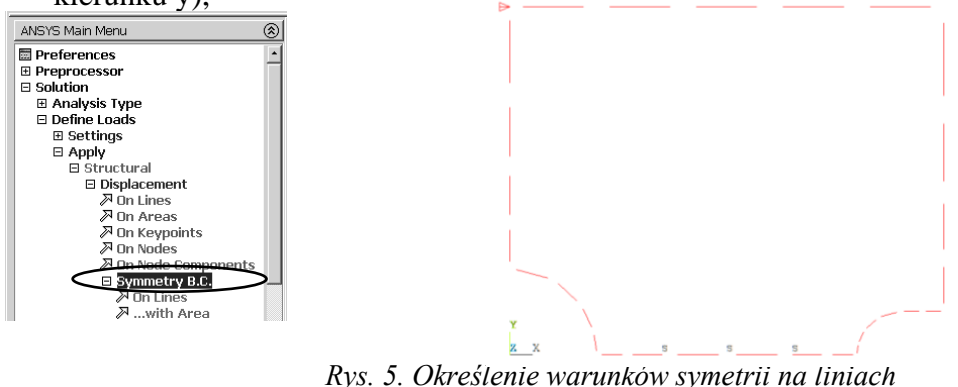

b) dodatkowo trzeba odebrać możliwość przemieszczenia w kierunku x dowolnie wybranego węzła (można wprowadzić ten warunek bezpośrednio w węzeł lub punkt geometrii).

Wprowadzenie obciążenia w postaci ciśnienia na linii ED:

$$
p = -10000/500 MPa
$$

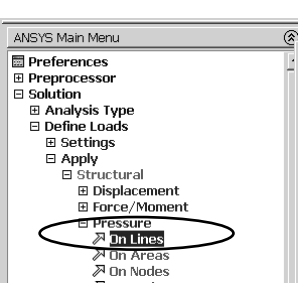

*Rys. 6. Zadanie obciążenia ciągłego na linii*

Uruchomienie obliczeń.

Przed uruchomieniem procesu obliczeniowego warto zapisać bazę danych. Można tego dokonać komendą SAVE w okienku ANSYS Toolbar (patrz punkt 3.2.1). Uruchomić obliczenia komendą: *Solve > Current Ls.*

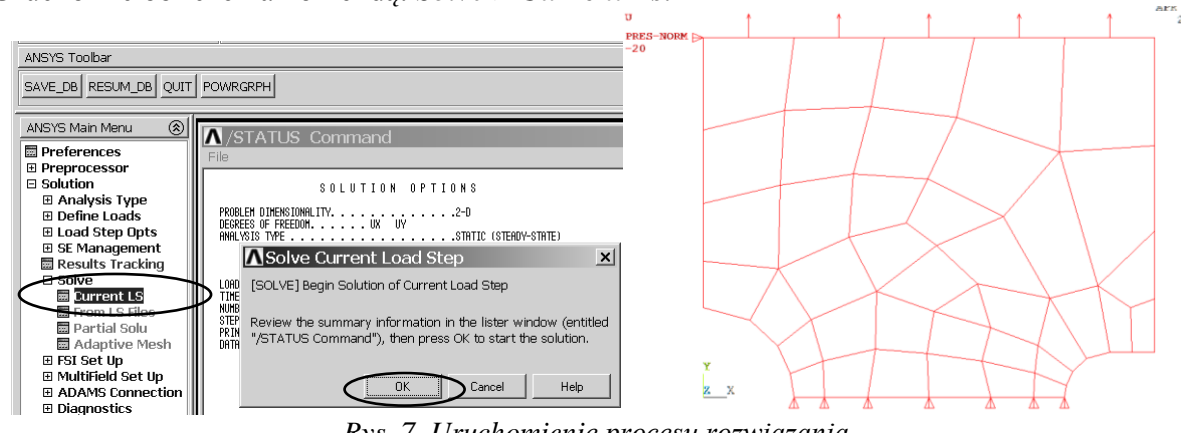

*Rys. 7. Uruchomienie procesu rozwiązania*

3.3. General postprocessor

Prezentacja wyników w postaci map warstwicowych.

a) Pokaż mapę naprężeń rozciągających (SY - na kierunek Y):

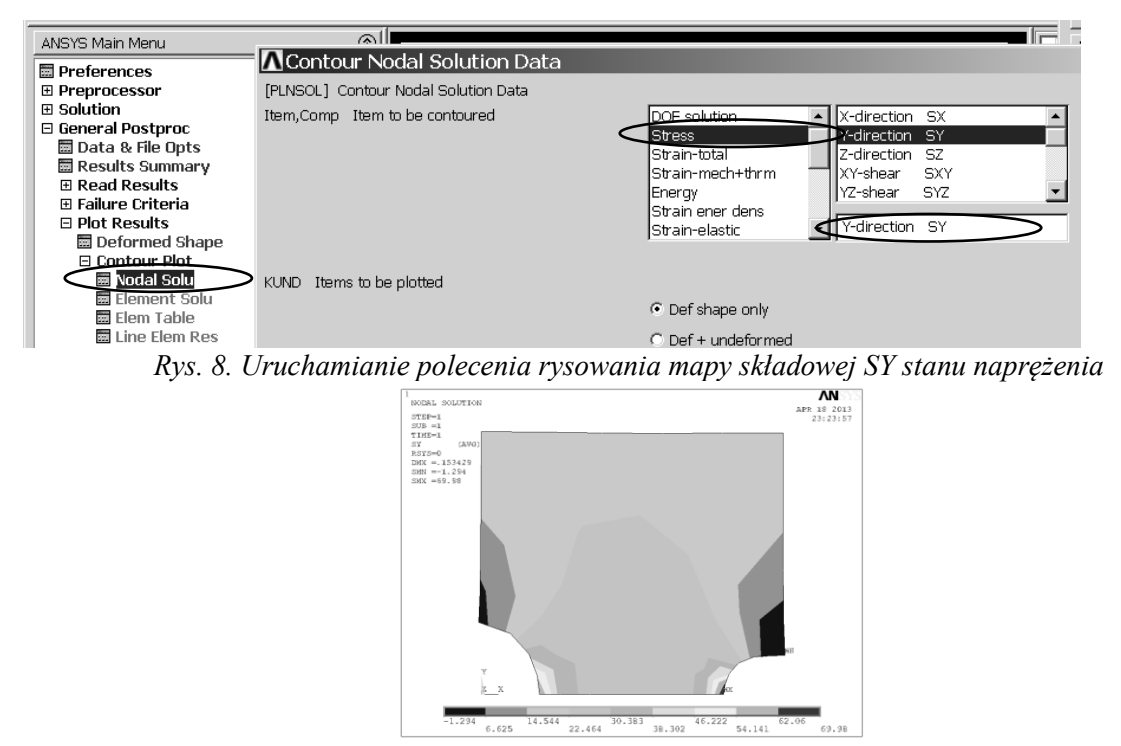

*Rys. 9. Rozkład naprężeń zredukowanych w obszarze tarczy* 

b) Pokaż mapę naprężeń zredukowanych (von Mises SEQV).

Zapisywanie oglądanego obrazu do zbioru graficznego:

|             |                                                                        |                                                |            | Każdy obraz wyświetlony w okienku graficznym | <b>Graphics Hard Copy</b>         |  | można zapisać w wybranym pliku |  |
|-------------|------------------------------------------------------------------------|------------------------------------------------|------------|----------------------------------------------|-----------------------------------|--|--------------------------------|--|
| graficznym. |                                                                        |                                                |            |                                              | $C$ Monochrome                    |  |                                |  |
|             | Select List<br>File<br>P <sub>bt</sub>                                 | PlotCtrls WorkPlane Parameters Macro           |            |                                              | C Gray Scale<br>$\subseteq$ Color |  |                                |  |
|             | $\Box \ncong \Box \ncong \ncong \ncong \mathbf{1}$                     | Pan Zoom Rotate<br><b>View Settings</b>        |            |                                              | C BMP                             |  |                                |  |
|             | <b>ANSYS Toolbar</b>                                                   |                                                |            |                                              | Postscript                        |  |                                |  |
|             | SAVE DB RESUM DB                                                       | Numbering<br>Symbols                           |            |                                              | $C$ TIFF<br><b>JPEG</b>           |  |                                |  |
|             | <b>ANSYS Main Menu</b>                                                 | <b>Style</b>                                   |            |                                              | PNG                               |  |                                |  |
|             | <b>E</b> Preferences<br>⊕ Preprocessor                                 | <b>Font Controls</b>                           |            |                                              | TIFF compression                  |  |                                |  |
|             | ⊕ Solution<br>□ General Postproc                                       | <b>Window Controls</b><br><b>Erase Options</b> |            |                                              | <b>▽</b> Reverse Video            |  |                                |  |
|             | ■ Data & File Opts<br>■ Results Summary<br>⊕ Read Results              | Animate<br>Annotation                          |            |                                              | C Landscape<br>C Portrait         |  |                                |  |
|             | <b>B Failure Criteria</b><br>□ Plot Results<br><b>■ Deformed Shape</b> | Device Options<br><b>Redirect Plots</b>        |            |                                              | Save to: file000.bmp              |  |                                |  |
|             | □ Contour Plet                                                         | <b>Hard Copy</b>                               | To Printer |                                              | Apply                             |  |                                |  |
|             | <b>■</b> Nodal Solu<br><b>Element Solu</b>                             | Save Plot Ctrls<br>Destars Dist Otde           | To File    |                                              | Help<br>Cancel                    |  |                                |  |

*Rys. 10. Skierowanie obrazu do zbioru graficznego*

Sporządzanie wykresów naprężeń SY, SX i SEQV wzdłuż płaszczyzny symetrii tarczy:

a) Wskaż ścieżkę, wzdłuż tórej będzie mierzona zmienna niezależna wykresu (s) (wystarczą dwa węzły z punktów A i B):

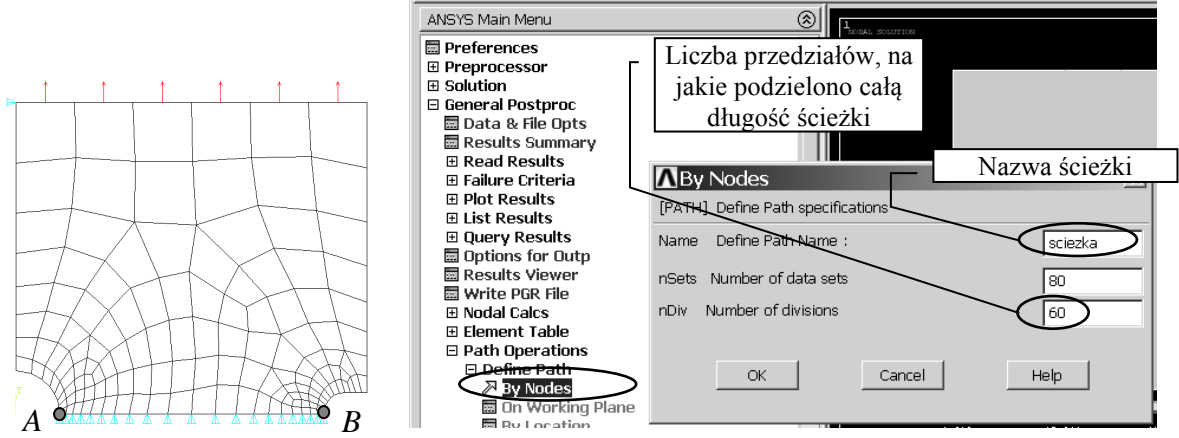

*Rys. 11. Określenie ścieżki i jej parametrów*

b) Zdefiniuj żądane funkcje (np.: *SY(s), SX(s), SEQV(s)*). Każdej z funkcji można nadać unikalną nazwę (*User label for item*):

| ANSYS Main Menu                                 | ⊗                                       |                                |                |
|-------------------------------------------------|-----------------------------------------|--------------------------------|----------------|
| <b>■ Preferences</b><br>田 Preprocessor          | M <sub>Map</sub> Result Items onto Path |                                | $\times$       |
| E Solution                                      | [PDEF] Map Result Items onto Path       |                                |                |
| <b>E General Postproc</b><br>圖 Data & File Opts | User label for item<br>Lab              | sy                             |                |
| 圜 Results Summary                               | Item, Comp Item to be mapped            | DOF solution                   | Microetion 6X  |
| <b>El Read Results</b>                          |                                         | <b>Stress</b>                  | Y-direction SY |
| <b>El Failure Criteria</b>                      |                                         | lStrain-total                  | Z-direction SZ |
| <b>El Plot Results</b>                          |                                         | IXY-shear<br>Energy            | <b>SXY</b>     |
| <b>FList Results</b>                            |                                         | Strain-elastic<br>YZ-shear     | SYZ<br>▼       |
| El Query Results                                |                                         | Strain-thermal                 |                |
| 圆 Options for Outp                              |                                         | Strain-plastic                 | Y-direction SY |
| <b>圖 Results Viewer</b>                         |                                         |                                |                |
| 圖 Write PGR File                                | [AVPRIN] Eff NU for EQV strain          |                                |                |
| E Nodal Calcs                                   | Average results across element          | $\overline{\triangledown}$ Yes |                |
| E Element Table                                 |                                         |                                |                |
| □ Path Operations                               | [/PBC] Show boundary condition symbol   |                                |                |
| E Define Path                                   |                                         |                                |                |
| E Delete Path                                   | Show path on display                    | $\Gamma$ No                    |                |
| 圜 Plot Paths                                    |                                         |                                |                |
| 圜 Recall Path                                   |                                         |                                |                |
| Map onto Path                                   |                                         |                                |                |

*Rys. 12. Wskazanie wielkości fizycznych do prezentacji wzdłuż ścieżki*

c) Narysuj na wykresie wskazane funkcje. Skala osi na wykresie, grubości i kolory linii wykresów itp. Można zmieniać w *Utility Menu (PlotCtrls > Style > Graphs).*

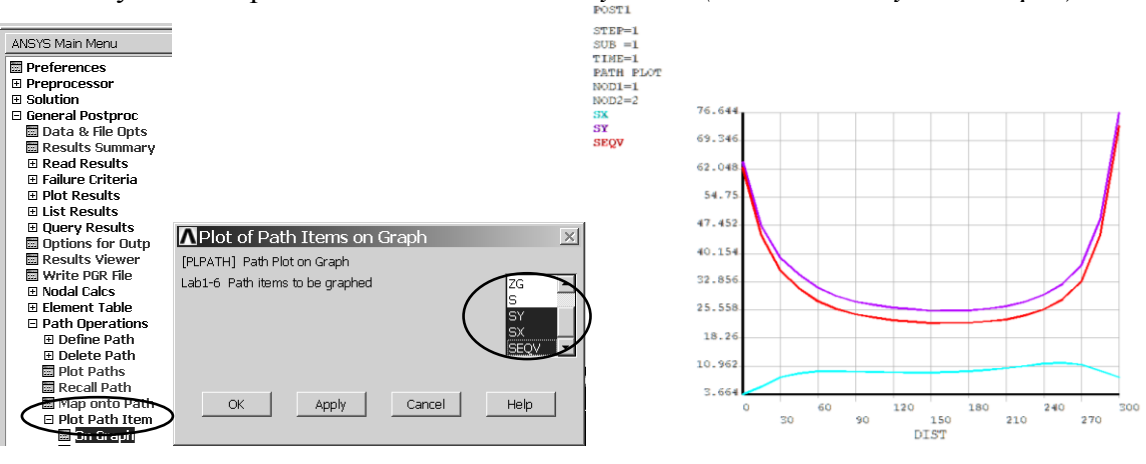

*Rys. 13. Prezentacja wykresów wskazanych składowych stanu naprężenia wzdłuż ścieżki*

# **4. Interpretacja wyników i zadania do wykonania:**

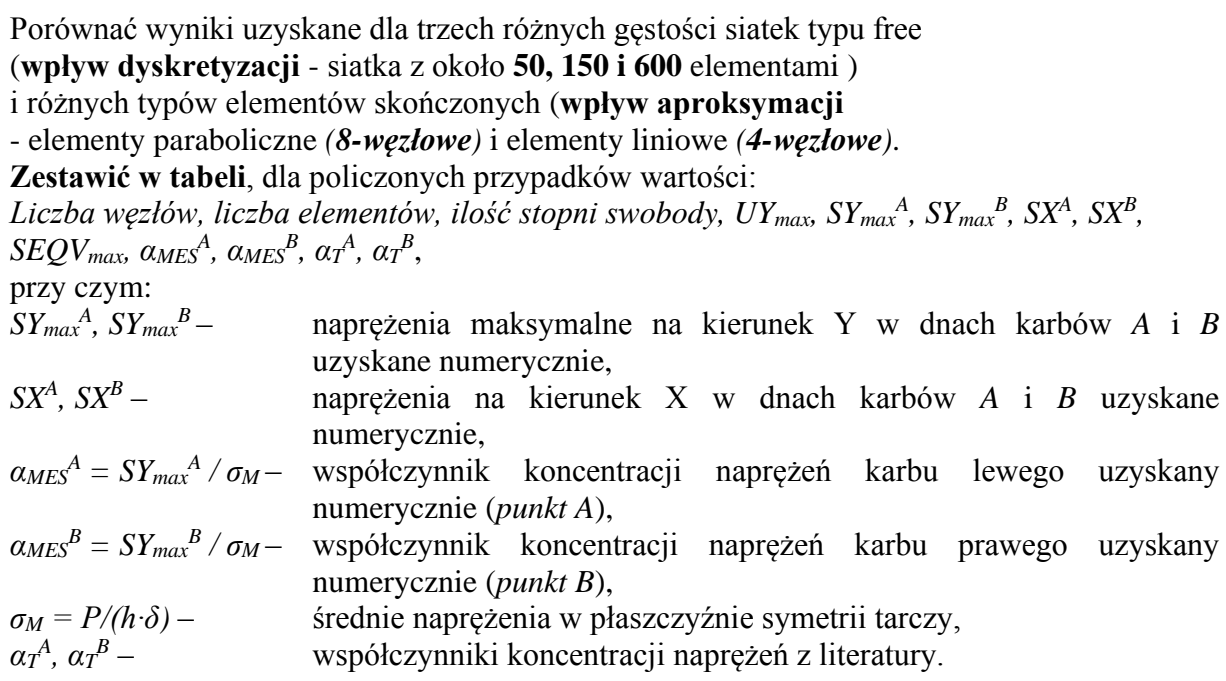

Przedyskutować uzyskane wyniki.

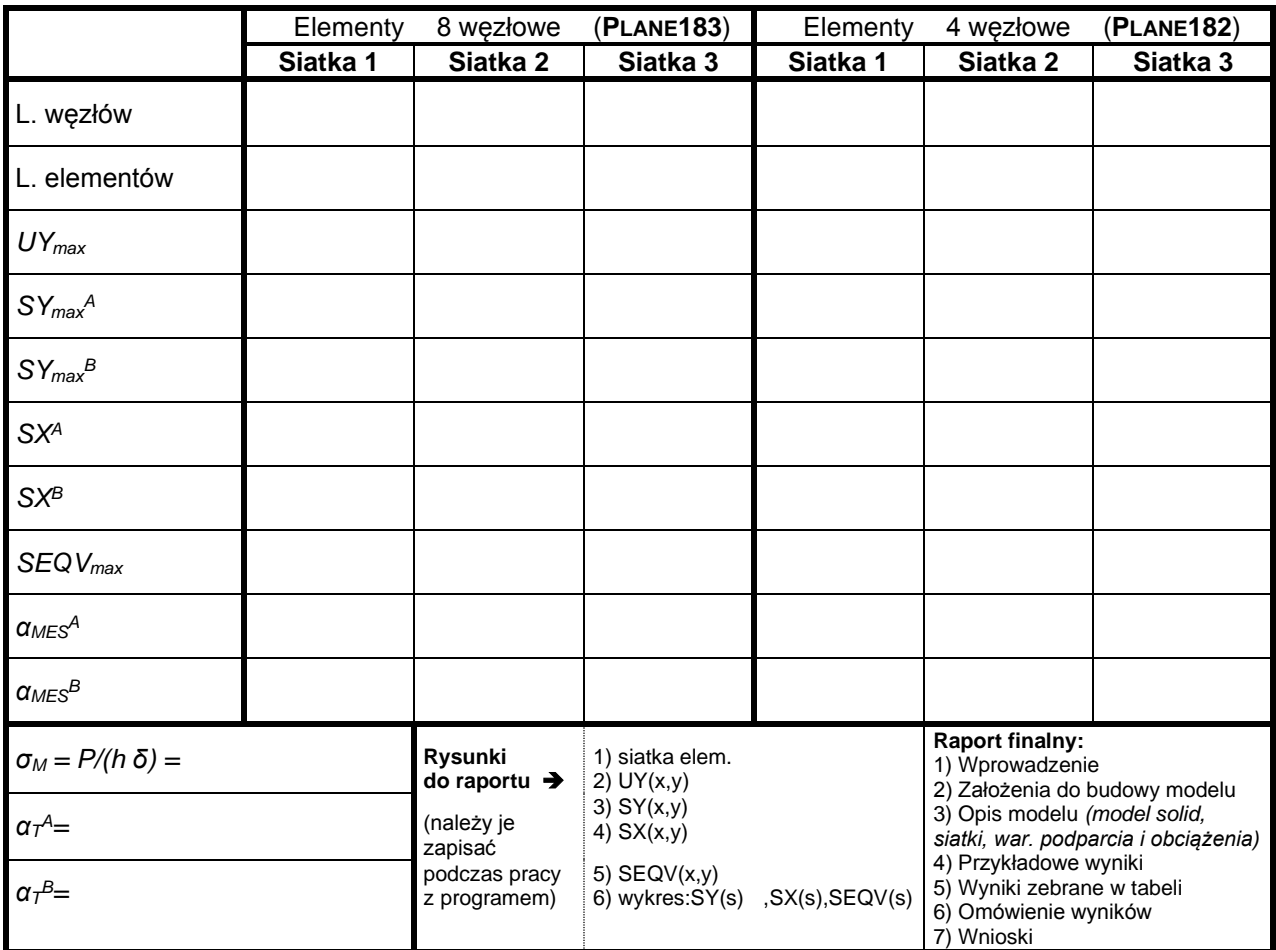

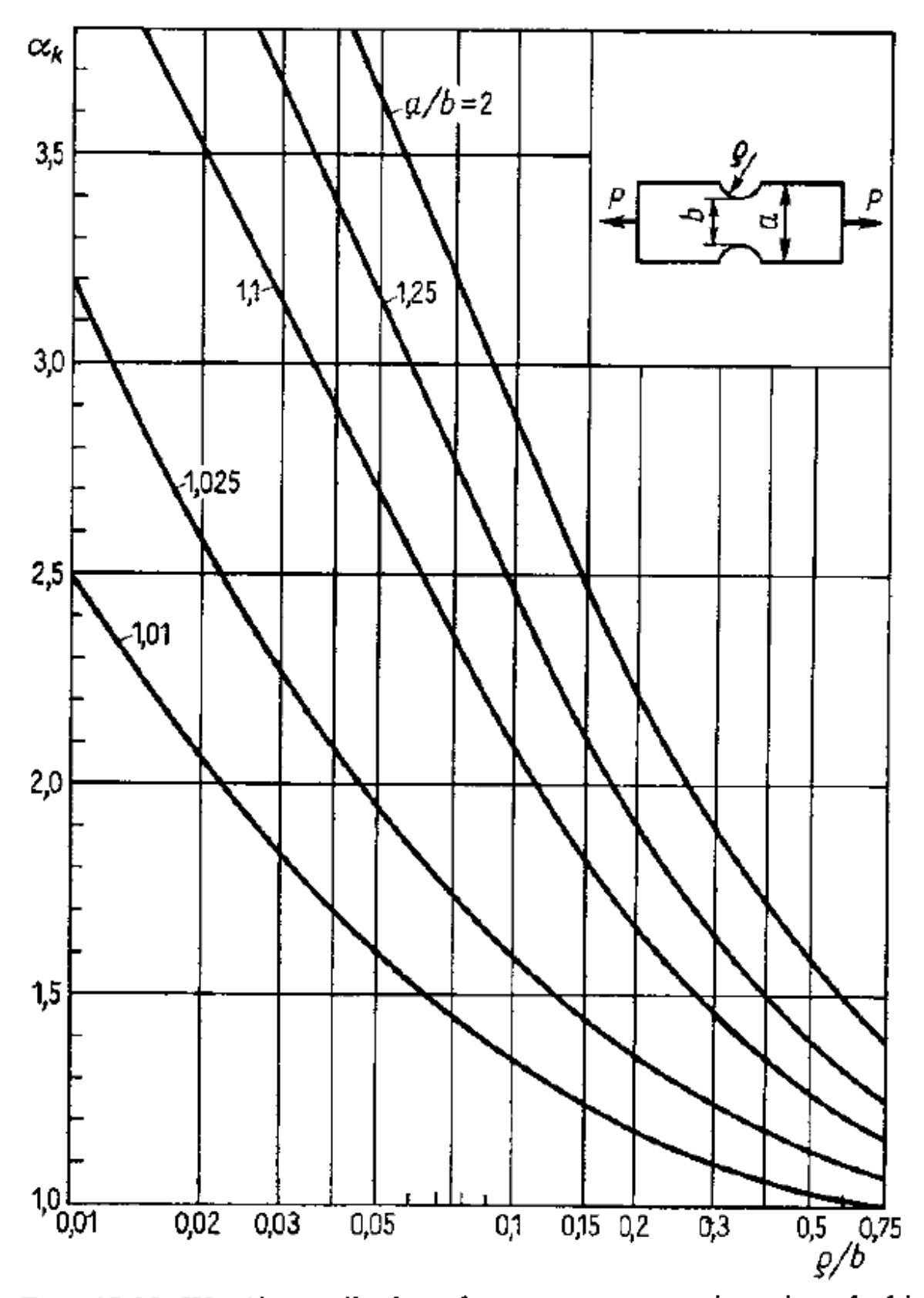

Rys. 18.32. Współczynnik kształtu  $\alpha_k$  przy rozciąganiu płaskic próbki z dwustronnym karbem symetrycznym